# Instructions: How to Apply for Graduation

#### To apply for graduation, **login to MyUTH**

- 1. On the Student Home page click on **Academic Progress** panel.
- 2. Next click **Apply for Graduation** in the left navigation area.
- 3. Then click the **Apply for Graduation** hyperlink.
	- a. Verify the correct program is showing
	- b. Select the term in the drop down menu (If no term appears contact your Student Affairs Office.)
	- c. Click the yellow "**Continue**" button
- 4. If the information on the screen is correct click the yellow "**Submit Application**" button .
- 5. If you have successfully completed the process you will be shown a confirmation blue check mark.
- 6. Click on **Apply for Graduation** in the left navigation.
- 7. Click on **View Graduation Status**.
- 8. On the Graduation Status Screen confirm that your **Diploma Name as it will appear on your diploma.** Should you not want the name displayed to be the name on your diploma take the following steps:
	- a. "How a Graduate's Name May Be Styled on a Diploma" for information regarding acceptable name formats on diplomas . Click **[HERE](https://www.uth.edu/registrar/current-students/graduation/name-style-in-diploma.htm)**
	- b. "Diploma Name Request" to request a diploma name if different from official name on file . Click **[HERE](https://www.uth.edu/registrar/docs/diploma%20name%20change.pdf)**.

Should you have any questions or need assistance, please let us know. We are here to help.

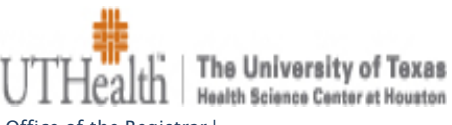

Office of the Registrar | 7000 Fannin | Suite 2250 | Houston, Texas 77030 713.500.3340 tel | 713.500.3356 fax

### Submit an Application for Graduation

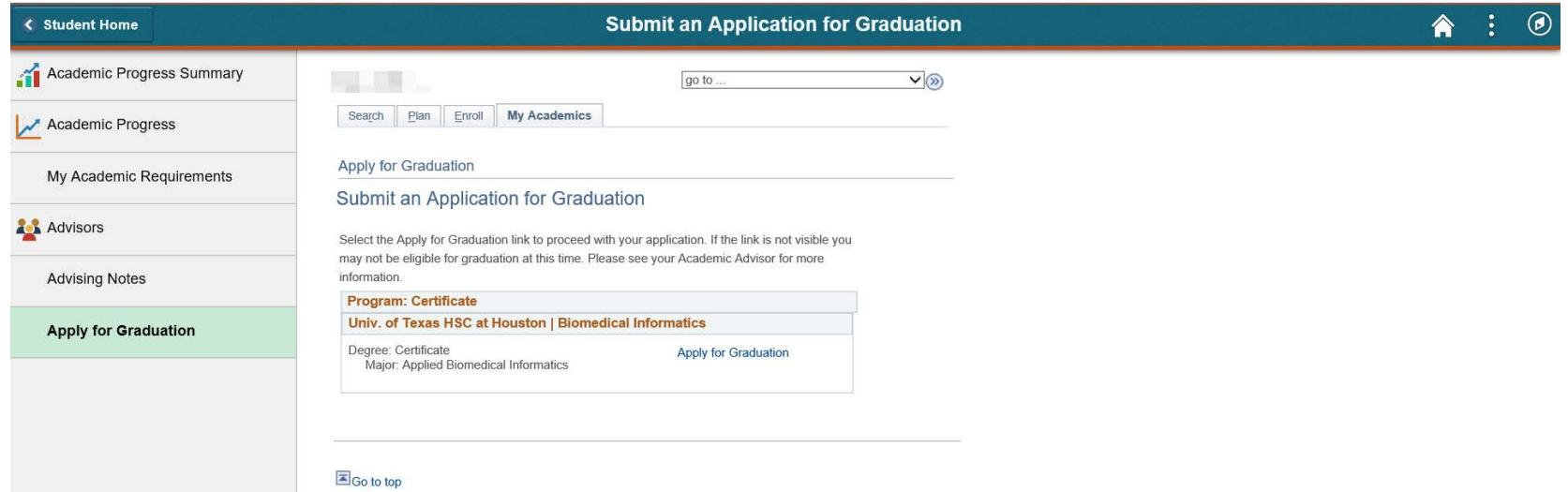

#### Select Graduation Term

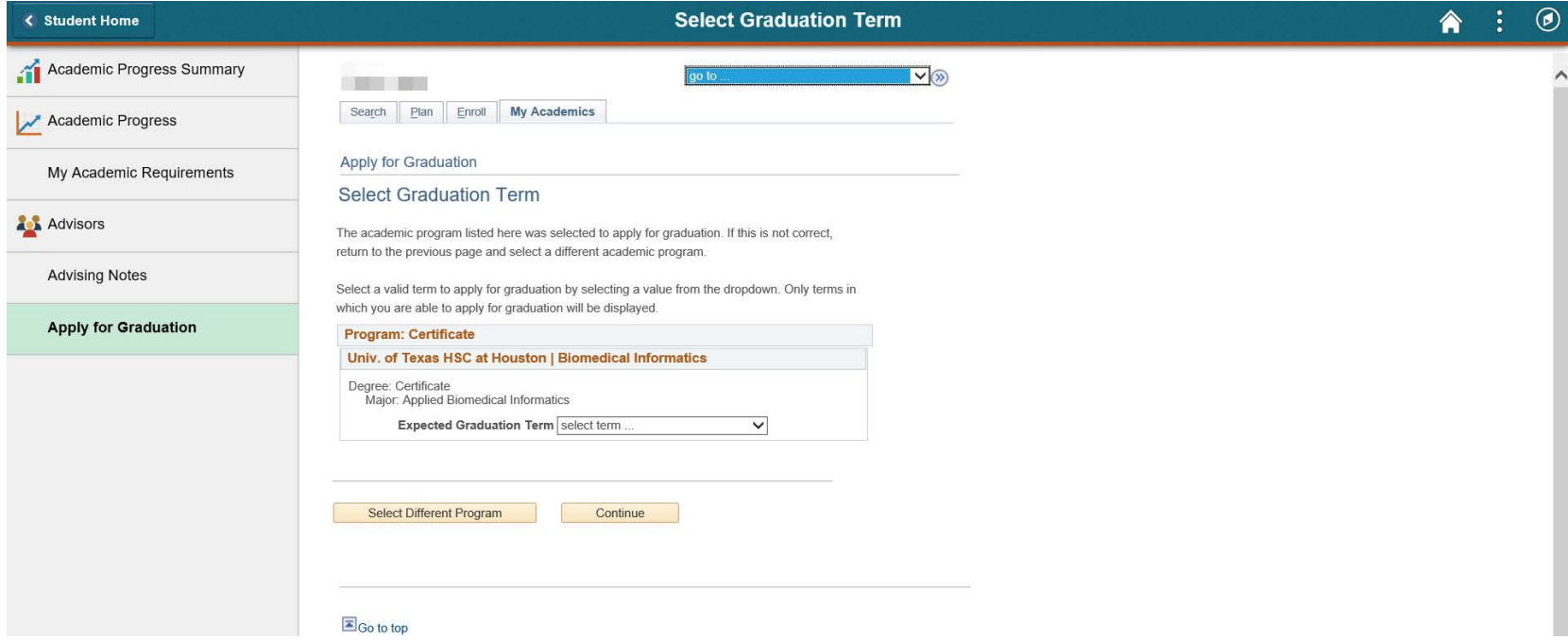

## Verify Graduation Data Screen Shot

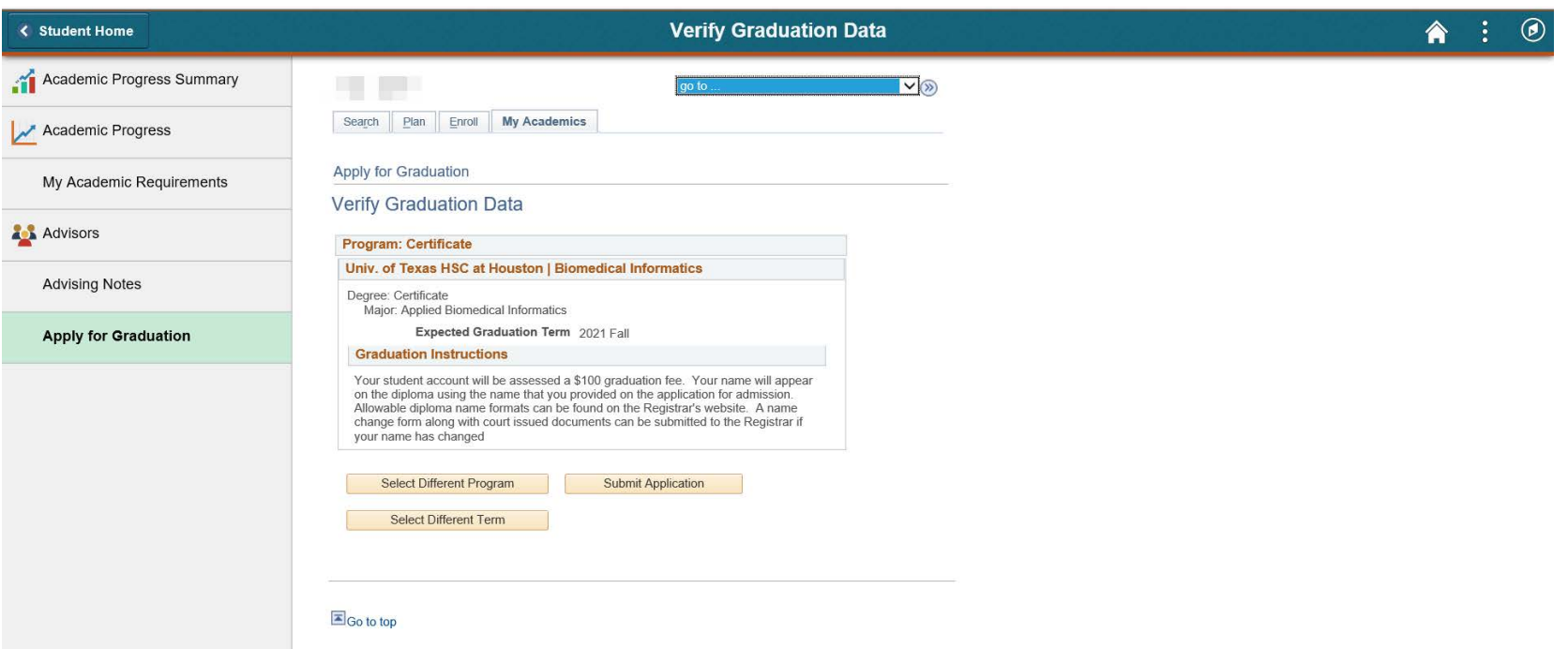

## Submit Confirmation

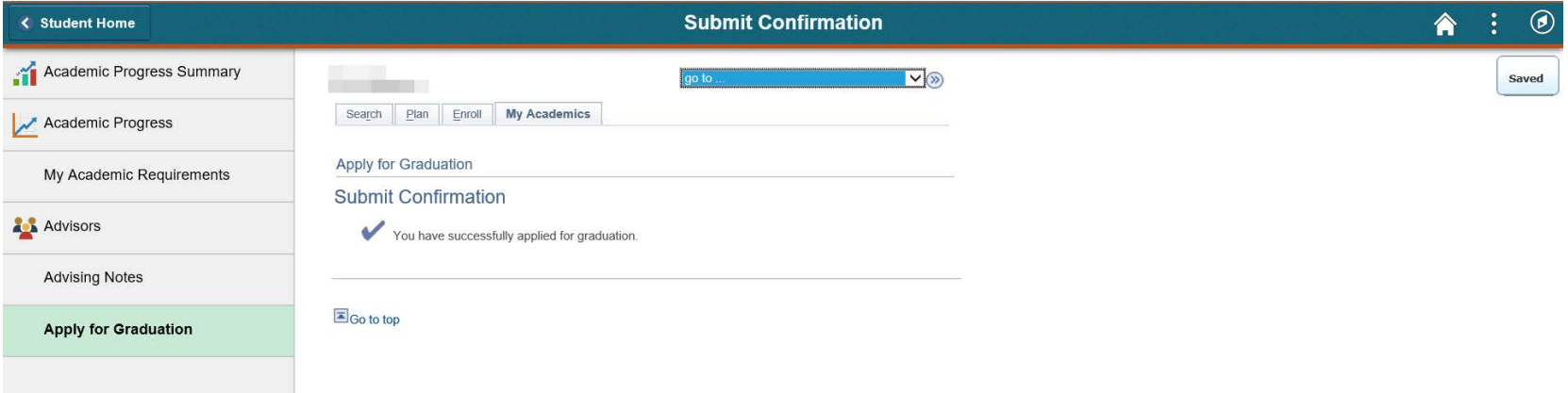

## View Graduation Status

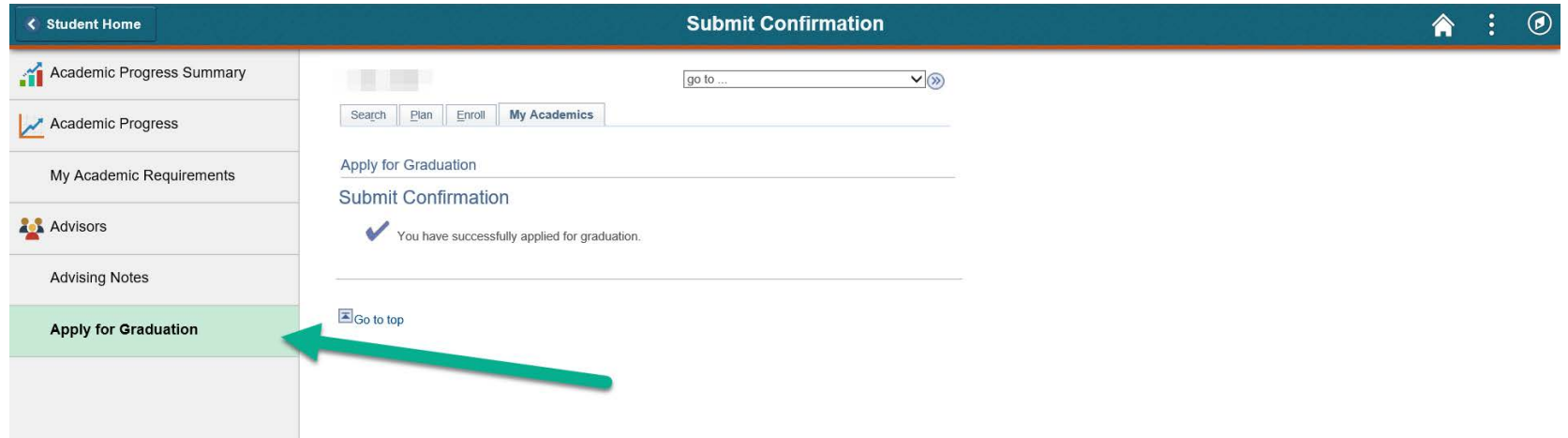

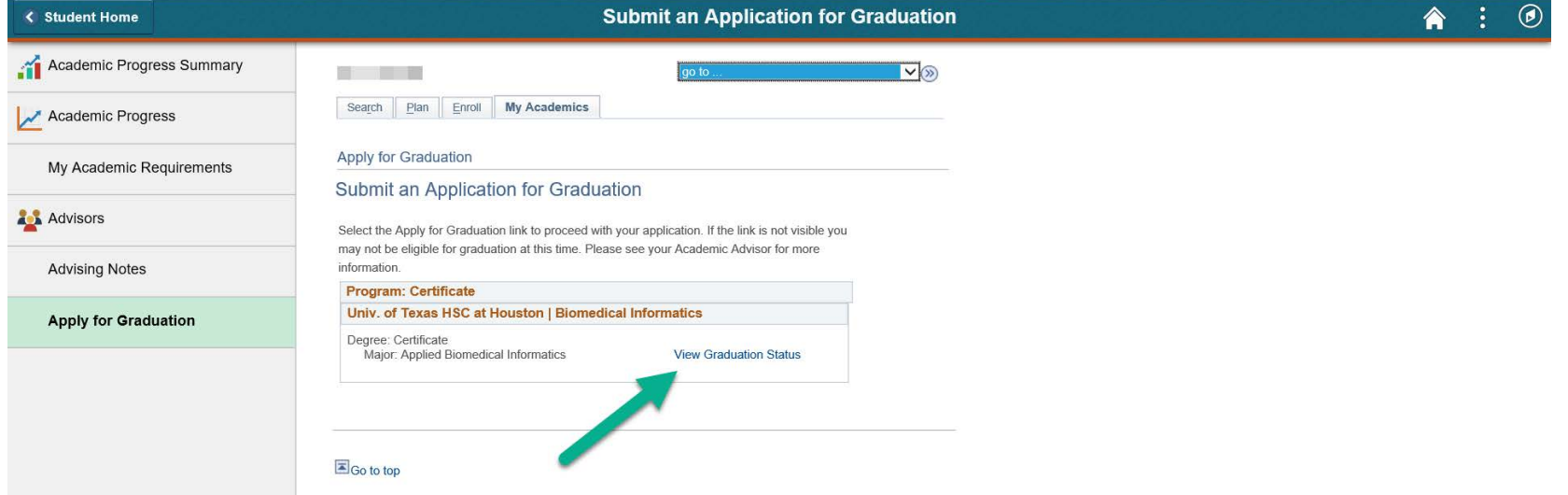